# **Alternatives ControlCenter von DL5KV**

Stand: 2024/04/28 21:04

Autor: Kim Hübel - DG9VH, dg9vh@darc.de

## Inhaltsverzeichnis

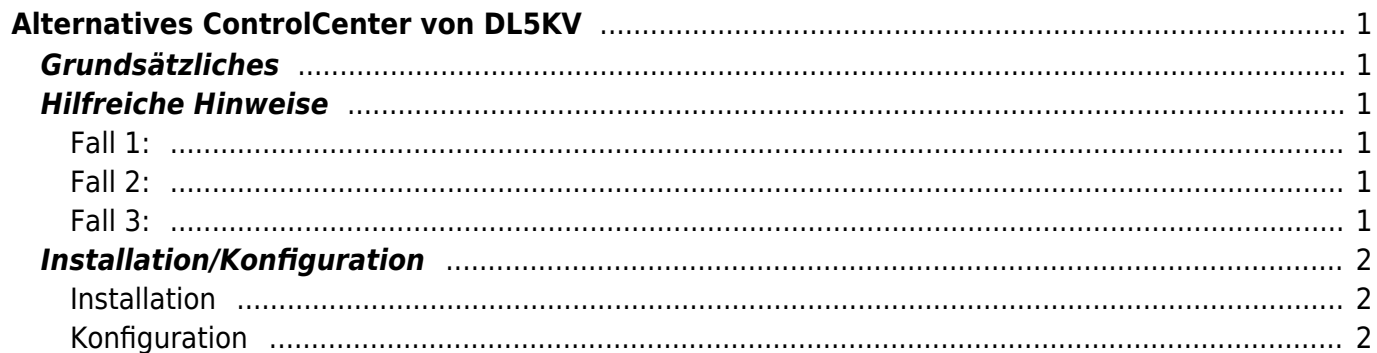

# <span id="page-4-0"></span>**Alternatives ControlCenter von DL5KV**

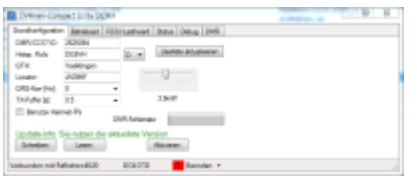

## <span id="page-4-1"></span>**Grundsätzliches**

Klaus, DL5KV, hat ein alternatives ControlCenter entwickelt, welches dafür optimiert wurde, auf einem 3 1/2"-Display auf einem Raspberry Pi zum Einsatz zu kommen.

Es läßt sich unter <http://dv4mini-compact.de.vu>herunterladen. Eine Installationsanleitung ist als PDF im Download-Bereich der Seite verfügbar.

## <span id="page-4-2"></span>**Hilfreiche Hinweise**

Es gibt 3 Möglichkeiten, die Software einzusetzen:

- 1. Auf dem gleichen Rechner wie der Stick ohne manuellen Start der dv\_serial
- 2. Auf dem gleichen Recnner wie der Stick mit manuellem Start der dv serial vorher
- 3. Auf einem zweiten Rechner, abgesetzt vom Rechner, in dem der Stick eingesteckt ist

#### <span id="page-4-3"></span>**Fall 1:**

Hier wird einfach die Software unter Linux mit "mono DV4mini\_compact.exe", unter Windows nur mit "DV4mini\_compact.exe" aufgerufen. Es startet automatisch die dv\_serial im Hintergrund, welche sich im gleichen Verzeichnis wie die DV4mini compact.exe befinden muss.

#### <span id="page-4-4"></span>**Fall 2:**

Hier wird von einer schon laufenden dv serial im Stand-Alone-Betrieb ausgegangen. Es ist nun einfach die Software unter Linux mit "mono DV4mini\_compact.exe local", unter Windows nur mit "DV4mini compact.exe local" aufzurufen.

#### <span id="page-4-5"></span>**Fall 3:**

Hier wird von einer schon laufenden dv\_serial im Stand-Alone-Betrieb auf einem entfernten Rechner ausgegangen. Es ist nun einfach die Software unter Linux mit "mono DV4mini compact.exe IP-Adresse\_des\_dv\_serial\_Hosts", unter Windows nur mit "DV4mini\_compact.exe IP-Adresse des dv\_serial Hosts" aufzurufen.

## <span id="page-5-0"></span>**Installation/Konfiguration**

### <span id="page-5-1"></span>**Installation**

Zur Installation entpackt man das heruntergeladene tar.gz-Paket zum Beispiel mit 7zip und kopiert aus der original DV4mini-Installation die für das Betriebssystem passende dv\_serial(.exe) in das Verzeichnis. Damit wäre die reine Softwareinstallation erledigt.

### <span id="page-5-2"></span>**Konfiguration**

Auf der Lasche "Grundkonfiguration" sind grundsätzliche Angaben wie Rufzeichen, Standort und

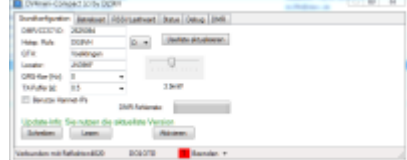

Locator anzugeben.

Auf der Lasche "Betriebsarten" kann man die entsprechende Betriebsart auswählen und die Reflektoren- wie auch Masterlisten neu einlesen bzw. mit Rechtsklick auf den jeweiligen Button die Download-URL auf neue Gegebenheiten anpassen. Es gibt für DMRplus wie auch BrandMeister eigene Buttons, so dass nicht mehr ein Ändern der Download-URL für die einzelnen Master- bzw.

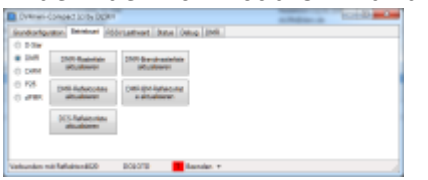

Die Lasche "RSSI/Lastheard" zeigt die jeweils aktuelle Empfangsfeldstärke wie auch die vergangenen

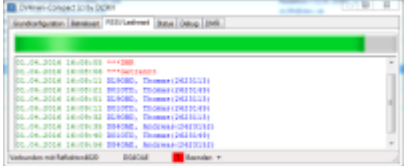

empfangenen Stationen in einer Liste an.

Reflektorenlisten notwendig ist.

Die Lasche "Status" beinhaltet Informationen über den DV4mini-Stick, die verwendete dv serial-

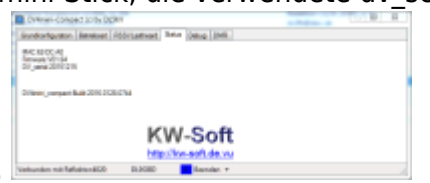

Version sowie Details zur eigentlichen Version der Software.

Die Lasche "Debug" beinhaltet das Log der dy serial und dient der Fehlersuche bzw. detaillierteren

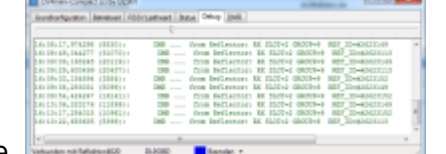

Information auf unterer Ebene.

DIe Lasche "DMR" dient zum Umschalten zwischen den Netzen (DMRplus bzw. BrandMeister) und der Konfiguration des zu verwendenden Master-Servers wie auch der Betriebsfrequenzen. Ebenfalls ist

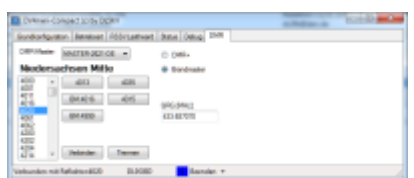

hier die Auswahl der Reflektoren möglich.

From: <https://wiki.dg9vh.de/>- **DG9VH Wiki**

Permanent link: **[https://wiki.dg9vh.de/dmr:dv4mini:alternatives\\_controlcenter\\_von\\_dl5kv?rev=1459520602](https://wiki.dg9vh.de/dmr:dv4mini:alternatives_controlcenter_von_dl5kv?rev=1459520602)**

#### Last update: **2016/04/01 16:23**

Falls nicht anders bezeichnet, ist der Inhalt dieses Dokuments unter der folgenden Lizenz veröffentlicht: [CC](http://creativecommons.org/licenses/by-sa/4.0/) [Attribution-Share Alike 4.0 International](http://creativecommons.org/licenses/by-sa/4.0/)

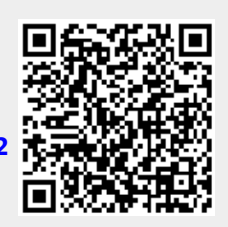